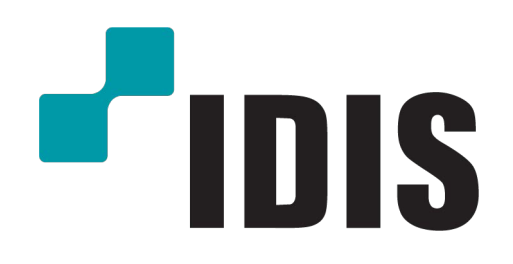

**Копрорация IDIS Co., Ltd.**

Для получения более подробной информации посетите **www.idisglobal.com**

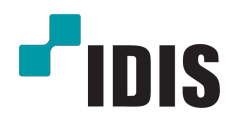

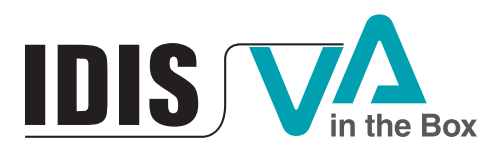

Руководство по эксплуатации

DV-1104

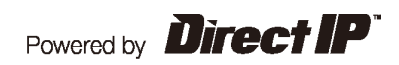

## **Перед тем, как приступить к изучению данного руководства**

Настоящее руководство по эксплуатации содержит основные инструкции по установке и использованию аналитического блока DirectIP ™ VA Box, продукта компании IDIS. Если вы используете данное изделие впервые или уже имеете опыт обращения с подобными изделиями, внимательно прочитайте это руководство по эксплуатации перед началом использования, учитывая предупреждения и меры предосторожности при обращении с изделием. Необходимо неукоснительно соблюдать меры предосторожности для безопасного использования изделия, описанные в этом руководстве по эксплуатации, так как они способствуют надлежащему использованию изделия, предотвращению несчастных случаев и материального ущерба. После прочтения этого руководства по эксплуатации храните его поблизости, так как оно может потребоваться в будущем.

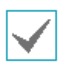

• Изготовитель не несет ответственности за поломки изделия вследствие использования нестандартных деталей и аксессуаров или несоблюдения рекомендаций, содержащихся в этом руководстве по эксплуатации.

- Если вы впервые используете данную сетевую камеру или не знакомы с ее использованием, рекомендуем обратиться за технической поддержкой к розничному продавцу по вопросам монтажа и эксплуатации.
- Если вам нужно разобрать продукт для внесения изменений или ремонта, обратитесь к продавцу или специалисту за профессиональной помощью.
- Розничные продавцы и пользователи должны учитывать, что это устройство сертифицировано и совместимо с коммерческим электромагнитным оборудованием. Если вы непреднамеренно продали или купили этот продукт, замените его на потребительскую версию.

## **Меры Безопасности**

# **ПРЕДУПРЕЖДЕНИЕ**

ОПАСНОСТЬ ПОРАЖЕНИЯ ЭЛЕКТРИЧЕСКИМ ТОКОМ НЕ ОТКРЫВАТЬ

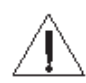

**ОСТОРОЖНО!** ДЛЯ СНИЖЕНИЯ ОПАСНОСТИ ПОРАЖЕНИЯ ЭЛЕКТРИЧЕСКИМ ТОКОМ, НЕ СНИМАЙТЕ КРЫШКУ (ИЛИ ЗАДНЮЮ ПАНЕЛЬ). ВНУТРИ НЕТ ДЕТАЛЕЙ, КОТОРЫЕ МОЖЕТ ОТРЕМОНТИРОВАТЬ ПОЛЬЗОВАТЕЛЬ. ДЛЯ ПРОВЕДЕНИЯ ТЕХНИЧЕСКОГО ОБСЛУЖИВАНИЯ ОБРАТИТЕСЬ К КВАЛИФИЦИРОВАННОМУ СПЕЦИАЛИСТУ.

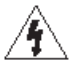

Молния и стрелка внутри равностороннего треугольника предупреждают пользователя об отсутствии изоляции и наличии опасного напряжения, которое может вызвать поражение электрическим током.

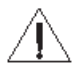

Восклицательный знак в равностороннем треугольнике предупреждает пользователя о наличии в сопроводительной документации инструкций, который важны для надлежащей эксплуатации и технического использования изделия.

# **Меры Предосторожности**

## **Важные меры безопасности**

#### **1. Ознакомьтесь с инструкцией**

Пользователь должен ознакомиться со всеми инструкциями по безопасности и эксплуатации до начала эксплуатации устройства.

#### **2. Хранение инструкций**

Инструкции по технике безопасности и эксплуатации должны сохраняться для дальнейшего использования.

#### **3. Чистка**

Перед началом чистки устройства отключите его от розетки. Не используйте жидкие аэрозольные чистящие средства. Для чистки используйте влажную мягкую ткань.

#### **4. Дополнительно подключаемые компоненты**

Не следует использовать дополнительные приставки и (или) оборудование без одобрения производителя, так как это может привести к возникновению пожара, поражению

### электрическим током или другим травмам.

**5. Вода и (или) влага** 

Не используйте данное оборудование вблизи или в контакте с водой.

#### **6. Вентиляция**

Ставьте оборудование только в вертикальном положении. У данного оборудования бескорпусный источник электропитания в режиме переключения (SMPS), который может стать причиной пожара или поражения электрическим током, если что-то застрянет в вентиляционных отверстиях сбоку устройства.

#### **7. Комплектация**

Не ставьте устройство на тележку, стойку или стол, если они недостаточно устойчивы. Устройство может упасть и сломаться, а также нанести тяжелое увечье ребенку или взрослому. Стена или полка должны соответствовать инструкциям производителя, а монтаж должен производиться монтажным комплектом, одобренным производителем.

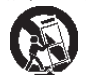

Перемещайте данное оборудование на тележке с осторожностью. Из-за резких остановок, чрезмерных усилий и неровной поверхности оборудование с тележкой могут перевернуться.

#### **8. Источники питания**

Данное оборудование следует эксплуатировать только от источника питания, указанного на маркировочной бирке. Если вы не уверены относительно источника питания, обратитесь к дилеру оборудования или в местную электроэнергетическую компанию. Возможно, вы захотите установить UPS (источник бесперебойного питания) для безопасной эксплуатации, чтобы предотвратить повреждения из-за неожиданного прекращения подачи электричества. При возникновении вопросов о UPS свяжитесь со своим дистрибьютором.

#### **9. Электрические кабели**

Прежде чем переносить оборудование, оператор или установщик должен отключить питание или телекоммуникационные соединения.

#### **10. Пожар от молнии**

Для дополнительной защиты устройства во время грозы, при оставлении устройства без присмотра или его бездействии в течение долгого времени отключите устройство от розетки, отсоедините антенну или кабельную систему. Это позволит избежать повреждений оборудования из-за молнии и скачков напряжения в сети.

#### **11. Перегрузка**

 Не перегружайте сетевые розетки и удлинители, так как это может привести к пожару или поражению электрическим током

#### **12. Объекты и жидкости**

Никогда не вставляйте какие-либо предметы через отверстия этого оборудования, так как они могут коснуться точек с опасным напряжением или вызвать короткое замыкание, что может привести к пожару или поражению электрическим током. Не допускайте попадания какой-либо жидкости на оборудовании.

#### **13. Обслуживание**

Не пытайтесь самостоятельно обслуживать данное оборудование. Отнесите устройство на обслуживание квалифицированному специалисту.

#### **14. Обслуживание, связанное с повреждениями**

Отключите оборудование от розетки и обратитесь к квалифицированному специалисту при

следующих условиях:

- A. Повреждены шнур питания или штепсельная вилка.
- B. При попадании в устройство воды или посторонних предметов.
- C. В случаях, если оборудование было подвергнуто воздействию дождя

#### или воды.

- D. Если при соблюдении инструкций по эксплуатации оборудование функционирует неисправно, выполняйте настройку только тех средств управления, о которых говорится в инструкциях по эксплуатации, так как неверная настройка других средств управления может вызвать поломку устройства и зачастую требует значительных усилий по восстановлению его нормальной работы со стороны квалифицированного персонала.
- E. Если устройство упало, или был поврежден корпус.
- F. Если явно нарушено функционирование устройства, что указывает на необходимость сервисного обслуживания.

#### **15. Запасные детали**

При необходимости замены деталей убедитесь, что специалист по обслуживанию использует только разрешенные производителем запасные детали, или же детали с характеристика оригинальных частей. Неразрешенные замены могут вызвать пожар, поражение электрическим током или другие опасные последствия.

#### **16. Проверка безопасности**

После завершения любого обслуживания или ремонта данного оборудования, попросите специалиста выполнить проверку безопасности, чтобы убедиться в том, что оборудование находится в надлежащем рабочем состоянии.

#### **17. Установка на месте**

Данная установка должна проводиться квалифицированным специалистом и в соответствии со всеми местными нормами и правилами.

#### **18. Правильные батареи**

Предупреждение. Если установлен неправильный тип батареи, существует риск взрыва. Используйте на замену только батареи аналогичного или эквивалентного типа. Использова батареи должны быть утилизированы в соответствии с инструкциями. Батареи не следует подвергать излишнему тепловому воздействию, такому как солнечный свет, огонь и т.д.

#### **19. Температура**

Рекомендуемая максимальная температура окружающей среды (Tmra) для оборудования должна быть указана для того, чтобы покупатель и монтажник могли определить максимальную

рабочую температуру окружающей среды для оборудования.

**20. Повышенная эксплуатационная температура окружающего воздуха** При установке внутри замкнутой конструкции или в стойке с несколькими модулями рабочая температура окружающего воздуха может быть выше, чем температура в помещении. При установке оборудования необходимо, чтобы его рабочая среда соответствовала максимальной температуре, рекомендуемой производителем.

#### **21. Недостаточный приток воздуха**

При установке оборудования в стойке необходимо обеспечить приток воздуха, достаточ для надежного функционирования оборудования.

#### **22. Механическая нагрузка**

Оборудование должно быть закреплено на стеллаже таким образом, чтобы не возникало опасных условий при неравномерной механической нагрузке.

#### **23. Перегрузка электрической цепи**

Необходимо быть внимательными при подключении оборудования к цепи питания, так как перегрузки цепи могут сказаться на защите от перегрузок и состоянии электропроводки. При решении этой проблемы необходимо должным образом учитывать номинальную мощность оборудования.

#### **24. Надежное зазев**

Необходимо обеспечить надежное заземление оборудования, устанавливаемого в стойке. Особое внимание следует уделить линиям электропитания, которые не соединены напрямую с распределительной сетью (например, при использовании удлинителей с несколькими розетками).

## **В Тексте**

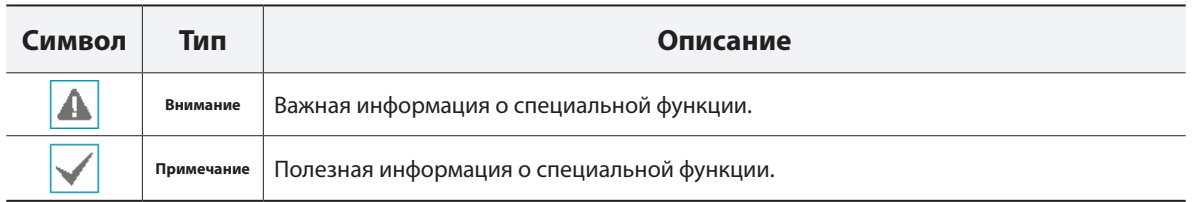

## **Полезная информация о специальной функции**

Внимание: Любые изменения или модификации оборудования, не одобренные стороной, ответственной за обеспечение соответствия, могут лишить вас права на эксплуатацию данного оборудования.

### **Заявление о соответствии требованиям Федеральной комиссии по связи**

НАСТОЯЩЕЕ УСТРОЙСТВО ПРОВЕРЕНО И СООТВЕТСТВУЕТ ОГРАНИЧЕНИЯМ ДЛЯ КЛАССА ЦИФРОВЫХ УСТРОЙСТВ СОГЛАСНО ЧАСТИ 15 ПРАВИЛ ФЕДЕРАЛЬНОЙ КОМИССИИ ПО СВЯЗИ. ЭТИ ОГРАНИЧЕНИЯ ПРЕДУСМОТРЕНЫ ДЛЯ ОПТИМАЛЬНОЙ ЗАЩИТЫ ОТ ВРЕДНОГО ВОЗДЕЙСТВИЯ ВО ВРЕМЯ ЭКСПЛУАТАЦИИ ОБОРУДОВАНИЯ В КОММЕРЧЕСКОЙ СРЕДЕ. НАСТОЯЩЕЕ ОБОРУДОВАНИЕ ОБРАЗУЕТ, ИСПОЛЬЗУЕТ И МОЖЕТ ИЗЛУЧАТЬ РАДИОЧАСТОТНУЮ ЭНЕРГИЮ КОТОРАЯ ПРИ УСТАНОВКЕ И ИСПОЛЬЗОВАНИИ ОБОРУДОВАНИЯ НЕ В СООТВЕТСТВИИ С ИНСТРУКЦИЕЙ МОЖЕТ ВЫЗЫВАТЬ РАДИОПОМЕХИ. ЭКСПЛУАТАЦИЯ НАСТОЯЩЕГО ОБОРУДОВАНИЯ В ЖИЛЫХ РАЙОНАХ СКОРЕЕ ВСЕГО ПРИВЕДЕТ К ВРЕДНЫМ ПОМЕХАМ, КОТОРЫЕ ПОЛЬЗОВАТЕЛЯМ ПРИДЕТСЯ УСТРАНЯТЬ ЗА СВОЙ СЧЕТ.

**ПРЕДУПРЕЖДЕНИЕ**: ИЗМЕНЕНИЯ ИЛИ МОДИФИКАЦИИ, КОТОРЫЕ ПРЯМО НЕ ОДОБРЕНЫ СТОРОНОЙ, ОТВЕТСТВЕННОЙ ЗА СОБЛЮДЕНИЕ СООТВЕТСТВИЙ, МОГУТ СТАТЬ ПРИЧИНОЙ ЛИШЕНИЯ ПОЛЬЗОВАТЕЛЯ ПРАВА ЭКСПЛУАТАЦИЮ ОБОРУДОВАНИЯ. ДАННЫЙ КЛАСС ЦИФРОВОЙ АППАРАТУРЫ СООТВЕТСТВУЕТ ВСЕМ ТРЕБОВАНИЯМ РЕГУЛИРУЮЩИХ ОРГАНОВ КАНАДЫ К ОБОРУДОВАНИЮ — ИСТОЧНИКУ ИНТЕРФЕРЕНЦИИ.

### **Утилизация отходов производства электрического и электронного оборудования**

#### **Надлежащая утилизация изделия**

**(Применимо в Европейском Союзе и других европейских странах с системой раздельного сбора отходов)** 

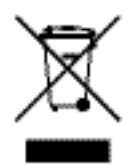

Эта маркировка на продукции или инструкции указывает на то, что продукция в конце своего срока эксплуатации не подлежит утилизации вместе с другими хозяйственными отходами. Для предупреждения возможного ущерба для окружающей среды или здоровья человека вследствие неконтролируемой утилизации отходов отделите этот продукт от других типов отходов и утилизируйте его надлежащим образом для рационального повторного использования материальных ресурсов.

Бытовым потребителям следует связаться с розничным торговым представителем, у которого продукт был приобретен, или местным органом власти для получения подробной информации о том, куда и как доставить данный прибор для экологически безопасной переработки.

Корпоративным пользователям следует обратиться к поставщику, чтобы узнать сроки и условия договора купли-продажи. Данное изделие подлежит утилизации отдельно от других промышленных отходов.

## **Авторские права**

© Корпорация IDIS, Ltd, 2017.

Корпорация IDIS, Ltd. сохраняет за собой все права на это руководство по эксплуатации.

Частичное или полное использование или копирование этого руководства по эксплуатации без предварительного получения согласия корпорации IDIS, Ltd. строго запрещено.

Содержание настоящего руководства по эксплуатации может быть изменено без предварительного уведомления по таким причинам как, например, расширение функциональных возможностей.

## **Зарегистрированные товарные знаки**

IDIS является зарегистрированной торговой маркой компании IDIS Co., Ltd.

Другие названия компаний и продуктов являются зарегистрированными товарными знаками соответствующих владельцев.

Информация в данном руководстве считается точной на дату издания, даже если объяснения некоторых функций могут отсутствовать. Корпорация не несет ответственности за проблемы, возникшие в связи с использованием данной информации. Содержащаяся в данном руководстве информация может быть изменена без предварительного уведомления. Данные изменения могут быть включены в новые редакции данного документа.

# **Содержание**

1

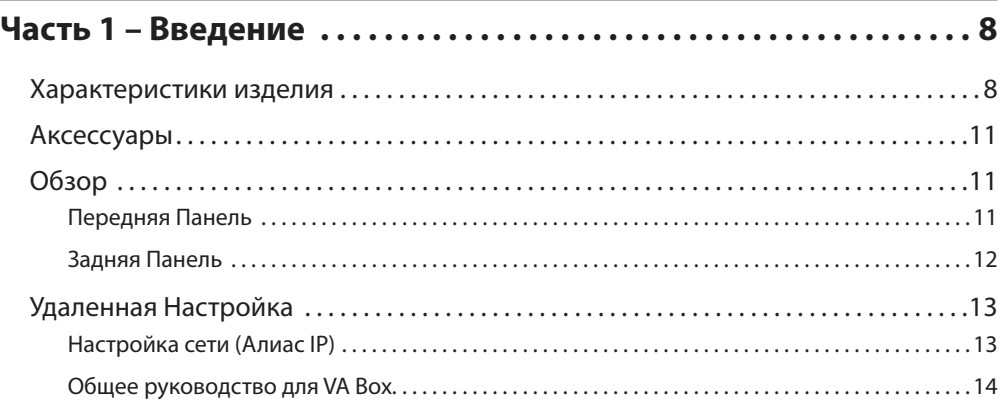

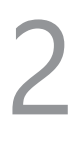

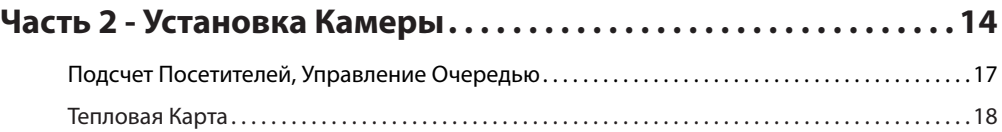

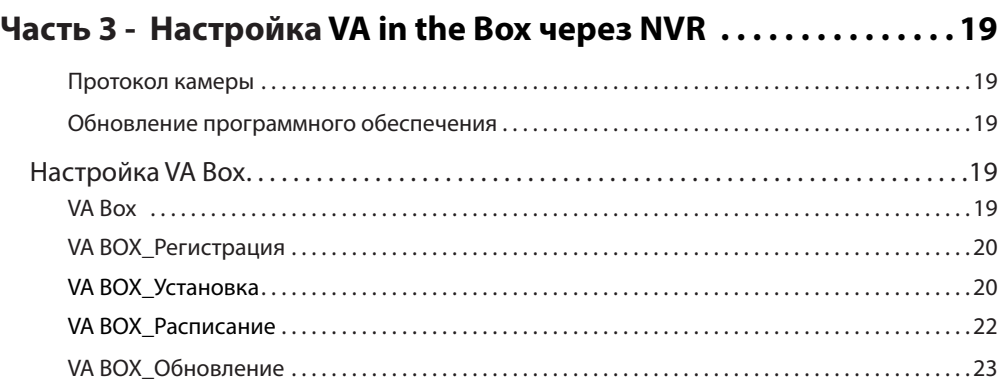

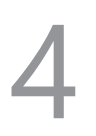

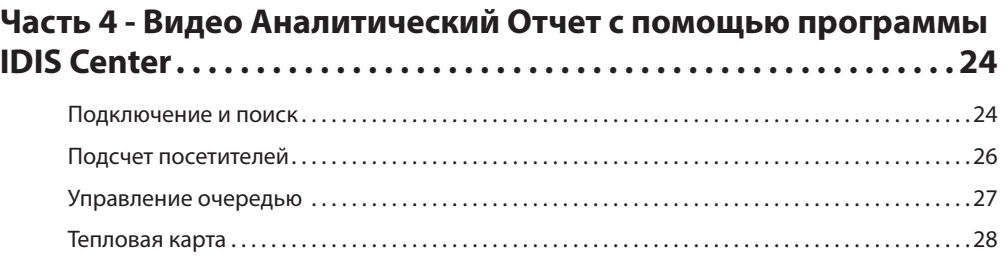

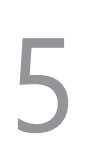

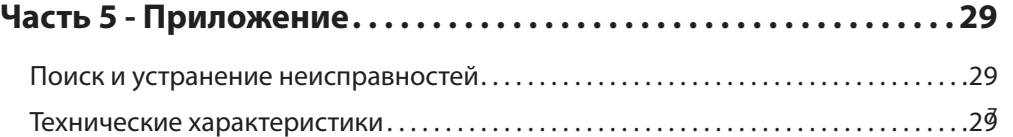

# **Часть 1 – Введение**

### **Характеристики изделия**

Данный аналитический блок VA в коробке (VA Box) анализирует видео в режиме прямой трансляции с камер DirectIPTM и передает видео через соединение Ethernet. Этот продукт оснащен следующими функциями:

- Видеовходы: 4-канальный H.264 и H.265 IP-камера
- Поддержка протокола DirectIP<sup>TM</sup>
- Удобные обновления программного обеспечения через сеть
- Функции дублирования программного обеспечения и автоматического копирования для повышения стабильности системы
- Различные функции анализа изображений, такие как подсчет посетителей, Теплокарта и управление очередью
	- Подсчет Посетителей: Считает количество людей, пересекающих линию на видео
	- Тепловая карта: Анализирует поток людей или плотность движения в установленной области на видео
	- Управления очередью: Учитывает и управляет временем и количеством людей, которые находятся в установленной области
- Конфигурация настроек устройства и интегрированного управления несколькими аналитическими блоками VA Box на NVR (Сетевой Видеорегистратор)

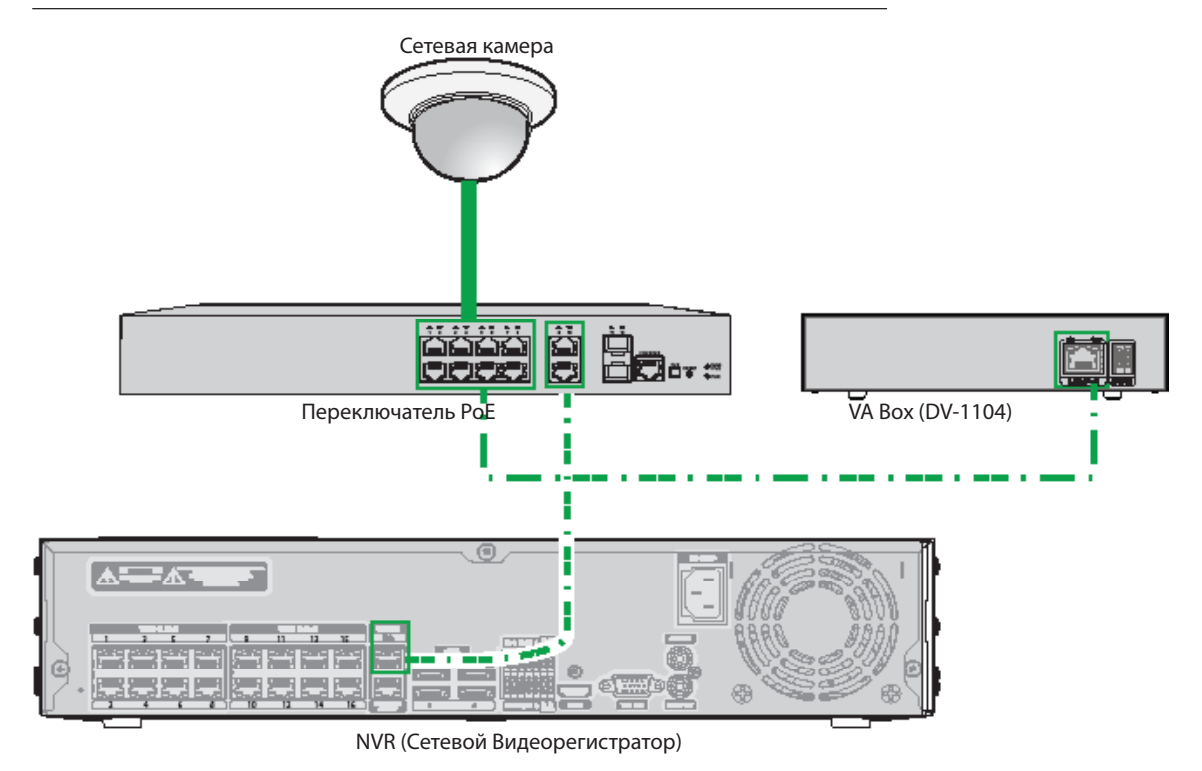

### Пример 1: Схема подключения VA Box с Использованием Переключателя PoE

Пример 2: Схема подключения VA Box с Использованием Переключателя PoE

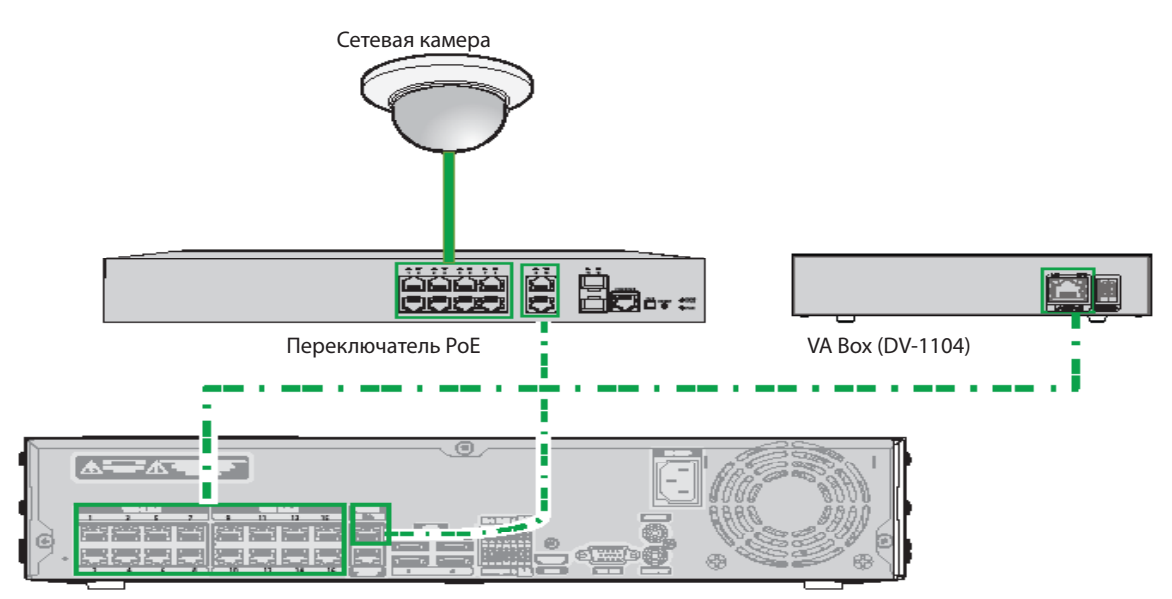

NVR (Сетевой Видеорегистратор)

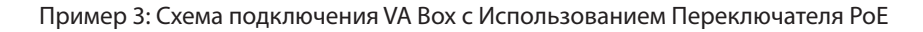

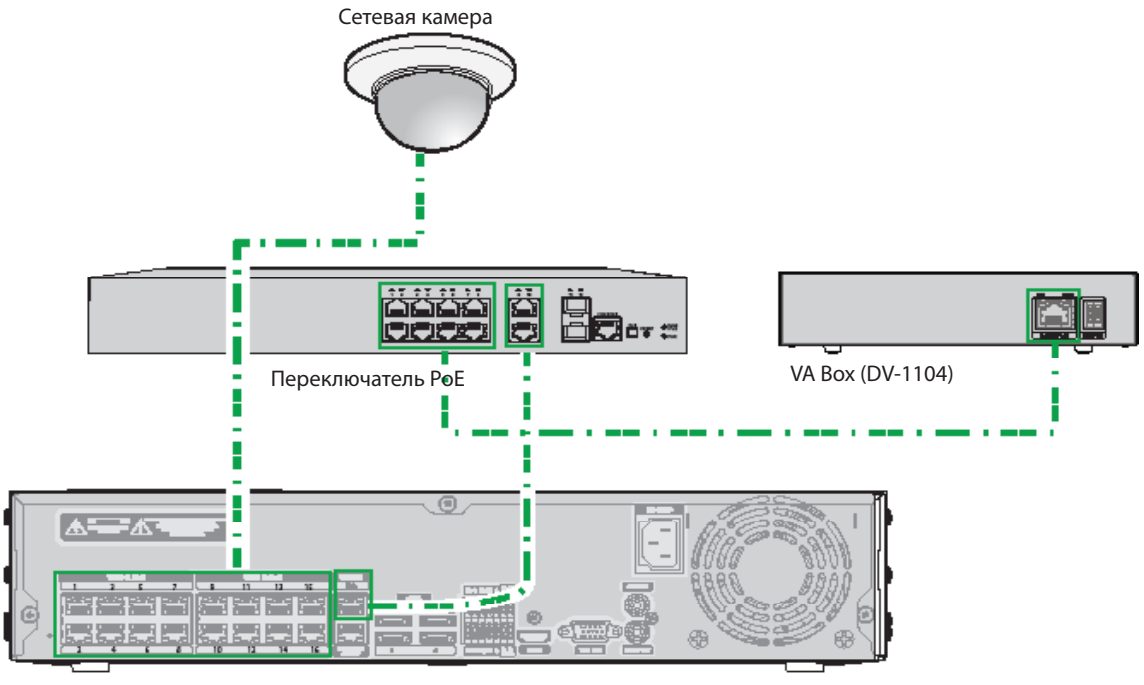

NVR (Сетевой Видеорегистратор)

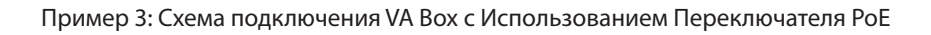

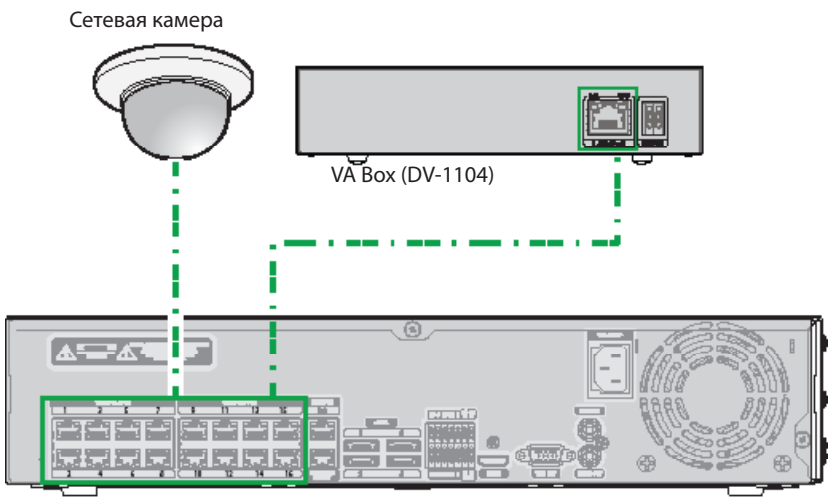

NVR (Сетевой Видеорегистратор)

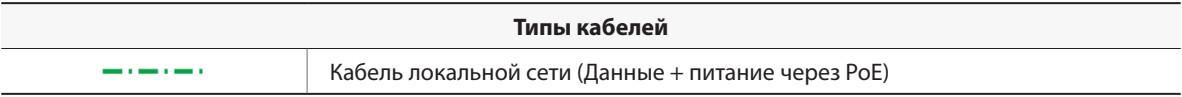

## **Аксессуары**

При распаковке изделия проверьте содержимое внутри, чтобы убедиться, что в комплект входят следующие аксессуары.

- Аналитический блок VA in the Box
- Руководство пользователя и Руководство по эксплуатации (настоящий документ)
- Резиновая ножка (4EA)

## **Обзор**

## **Передняя Панель**

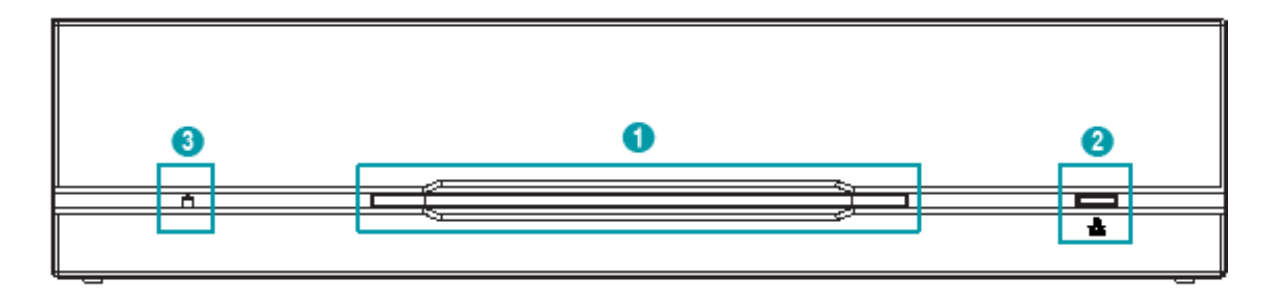

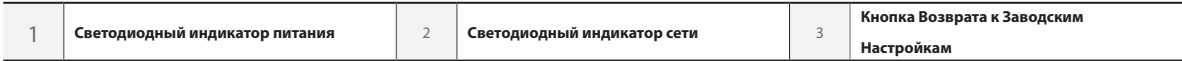

#### 1 **Светодиодный Индикатор питания**

Отображает рабочее состояние системы

### 2 **Светодиодный индикатор Сети**

Отображает состояние сетевого подключения

### Состояние Светодиодных индикаторов

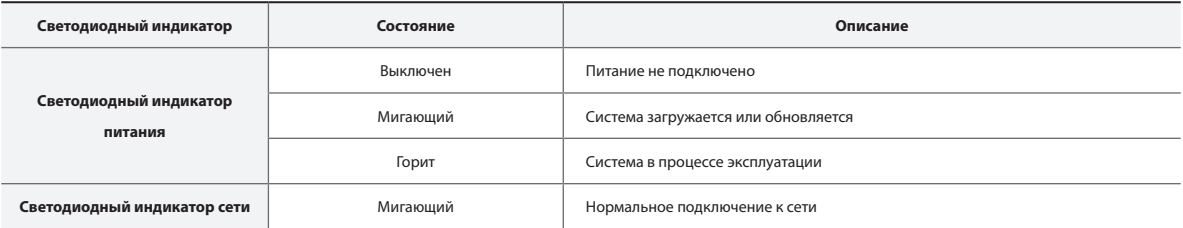

### 3 **Кнопка Возврата к Заводским Настройкам**

Используется для возврата всех настроек к исходным заводским настройкам. Подключите питание и проденьте выпрямленную скрепку в отверстие переключателя возврата к заводским настройкам. Удерживайте кнопку сброса, пока внутренний звуковой сигнал VA Box не прозвучит дважды. Отпустите кнопку сброса, и все настройки устройства теперь совпадают с исходными настройками в момент его отгрузки с завода.

- **Возврат к Заводским Настройкам во время перезагрузки системы:** все настройки VA Box теперь совпадают с исходными настройками в момент его отгрузки с завода.
- **Возврат к Заводским Настройкам во время эксплуатации системы:** другие параметры за исключением системного журнала теперь совпадают с исходными настройками в момент отгрузки с завода.
- Возврат к Заводским Настройкам помощью программы IDIS Discovery: другие параметры, за исключением системного журнала и сетевых настроек теперь совпадают с исходными настройками в момент отгрузки с завода.
- Возврат к Заводским Настройкам с помощью программы IDIS Discovery (включая сетевые настройки): другие параметры, за исключением системного журнала теперь совпадают с исходными настройками в момент отгрузки с завода.

## **Задняя Панель**

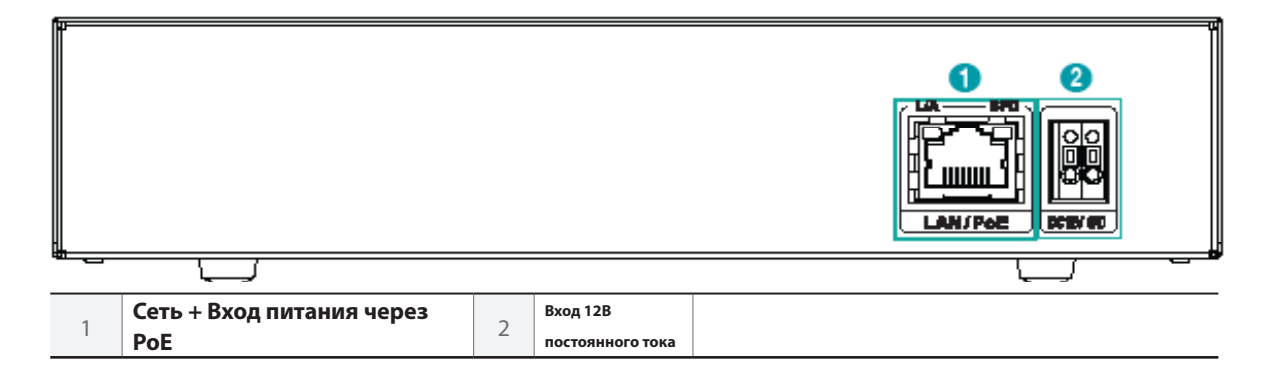

#### 1 **Сеть + Вход питания через PoE**

Подключите кабель Cat5e с разъемом RJ-45. Устройство может подключаться к сети через разъем Ethernet, а также получать питание (PoE) от NVR.

#### 2 **Вход 12 В постоянного тока**

Подключите два провода адаптера питания к этим портам. Будьте осторожны, чтобы не пересечь провода 12 В постоянного тока и заземления (GND). Загрузка начнется после подключения к источнику питания.

• Сетевой разъем не предназначен для подключения непосредственно кабеля или провода, предназначенного для использования вне помещения.

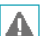

• Ground the power port's ground terminal before use.

- Прокладывайте кабель питания таким образом, чтобы об него не могли споткнуться, и он не мог повредиться от стульев, шкафов, столов и других объектов, находящихся поблизости. Не прокладывайте силовой кабель под ковром или ковровым покрытием.
- Не подключайте несколько устройств к одной розетке.

## **Удаленная Настройка**

## **Настройка сети (Алиас IP)**

1 Запустите программу IDIS Discovery, а затем из главного экрана выберите VA in the BOX (DV-1104), настройки которого вы хотите изменить.

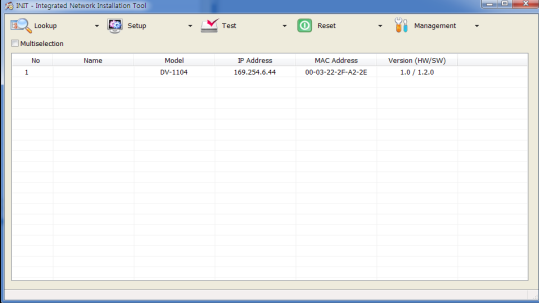

2 Нажмите на значок Настройка **...**...

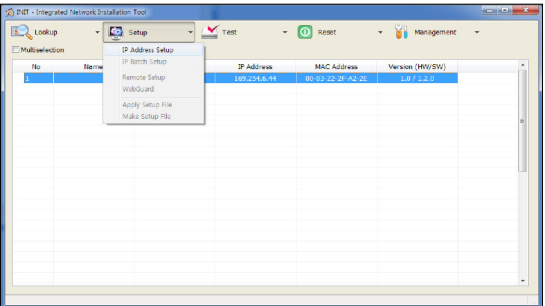

3 Выберите IP-адрес Настройки из меню Настройки, чтобы загрузить экран настройки Алиас IP. Кроме того, вы можете выбрать DV-1104 с главного экрана, а затем щелкнуть правой кнопкой мыши, чтобы получить доступ к экрану настройки Алиас IP.

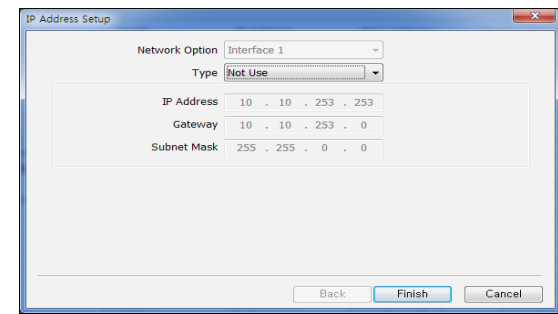

• Отрегулируйте этот параметр перед регистрацией на NVR. • Присутствует поддержка DHCP и ручная настройка IP.

## **Общее Руководство для VA Box**

Для того, чтобы камера, а вслед за ней и такие функции как Тепловая Карта, Подсчет Посетителей и Управление Очередью работали должным образом, убедитесь, что применима следующая информация.

Эти указания применимы к функциям VA Box Подсчет Посетителей, Тепловая Ккарта и Управление очередью.

### 1 **Убедитесь, что освещение является достаточным.**

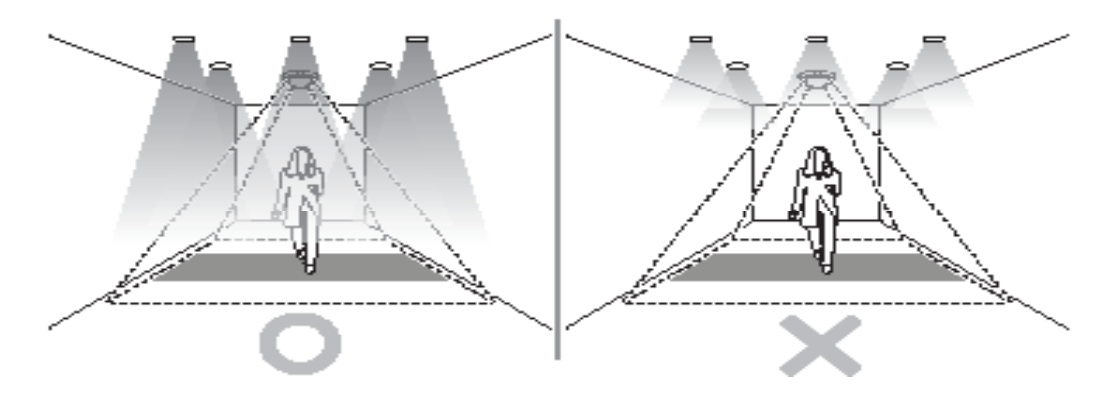

[Убедитесь, что имеется достаточно света]

2 **Постарайтесь избежать попадания яркого света и резких теней в поле зрения камеры.**

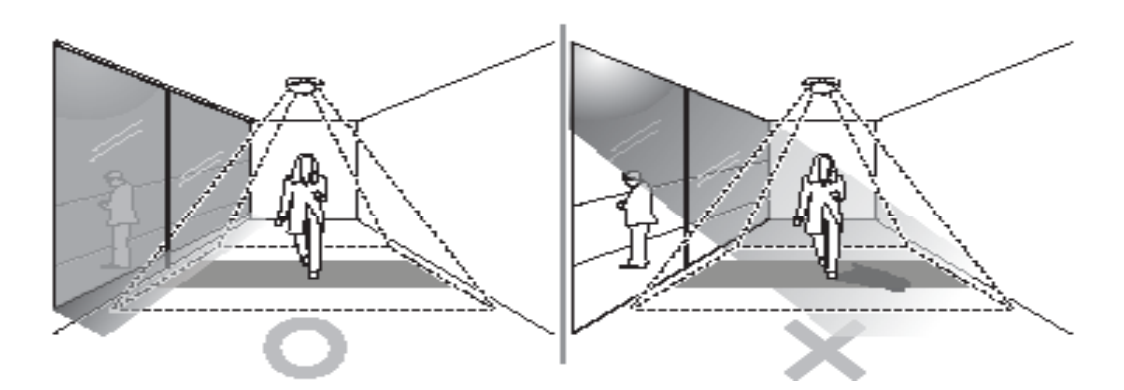

[Избегайте попадания прямых солнечных лучей в область настройки.]

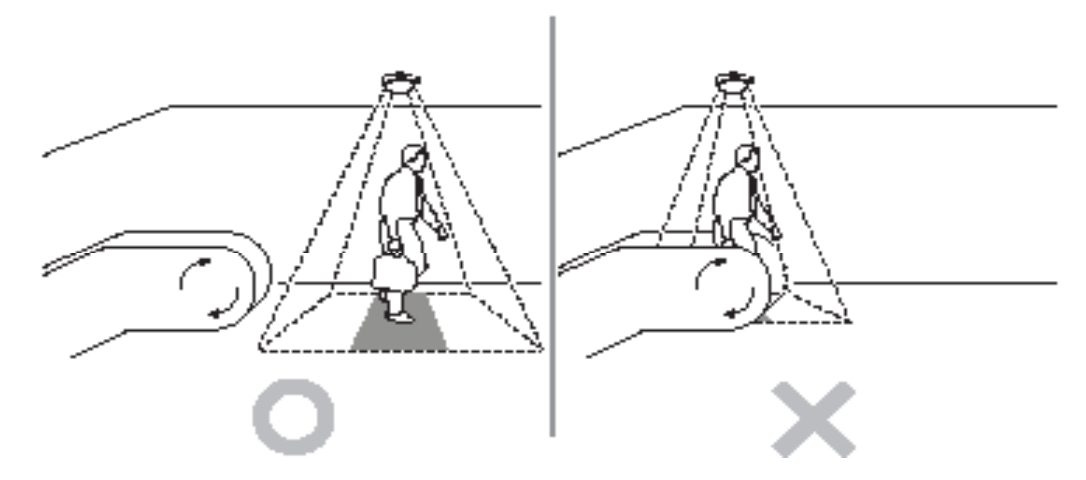

### 3 **Не устанавливайте камеру, например, над эскалатором или движущимся участком пола.**

[Избегайте попадания движущихся объектов, таких как ступени эскалатора, в зону установки камеры.]

### 4 **Убедитесь, что никакие двери или другие элементы не перемещаются в области событий.**

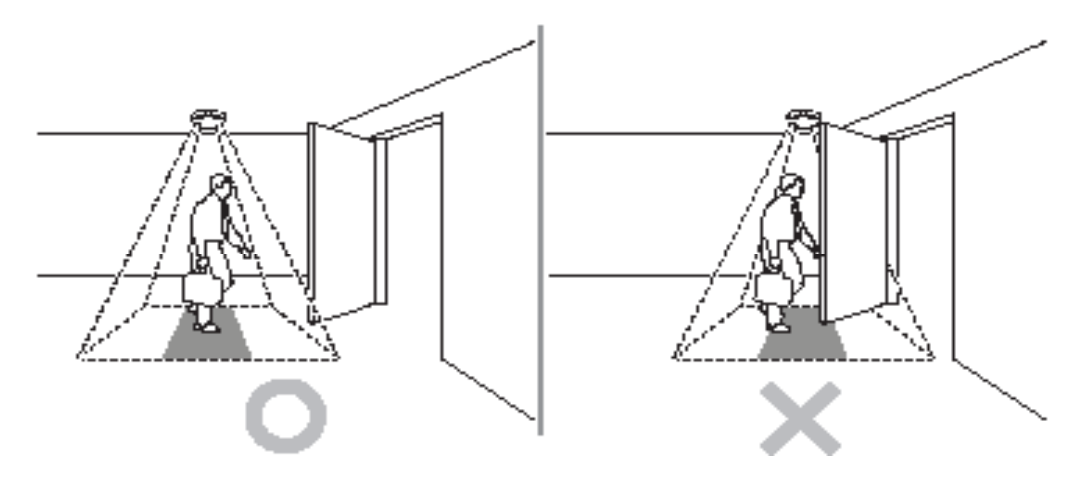

[Избегайте блокировки камеры при открытии двери]

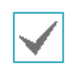

Функции VA in the Box такие как Подсчет Посетителей, Управление Очередью и Тепловая Карта предназначены для сбора статистической исходной информации для маркетинговых целей, а не для целей обеспечения точности в режиме прямой трансляции. Таким образом, могут быть ошибки в фактических измерениях. В следующих условиях аналитические характеристики могут быть неточными из-за дефектов обнаружения.

- Если не хватает света.
- Если затруднительно получить достаточный обзор.
- Если цвет объекта похож на цвет фона.
- Если на краю поля зрения видна только часть объекта.
- Когда несколько очень быстро движущихся объектов появляются на изображении случайным образом.
- Когда человек остается на одном и том же месте без движения в течение длительного времени.
- Когда человек лежит или сидит, не поднимаясь в вертикальное положение.
- Когда движущийся объект находится слишком близко к камере.
- Когда несколько человек двигаются как группа, и их движения блокируют друг друга.
- Если объект движется быстро.
- Если объект отражается на полу, стенах, стеклах, металле или воды или создает тень от источника света.
- При плохой погоде (например: дождь, снег, ветер и т.д.), когда солнце встает или садится.
- Если положение камеры отличается от направления источника света, в результате чего создается тень.
- Если присутствует мигающий источник света.
- Если поверхность или пол имеют светоотражающие свойства или стенка является прозрачной.
- Когда посетитель носит рюкзак

## **Подсчет Посетителей, Управление очередью**

### Установка камеры

Камера должна быть установлена непосредственно над тем местом, в котором требуется пересчитать посетителей, и должна быть направлена прямо вниз.

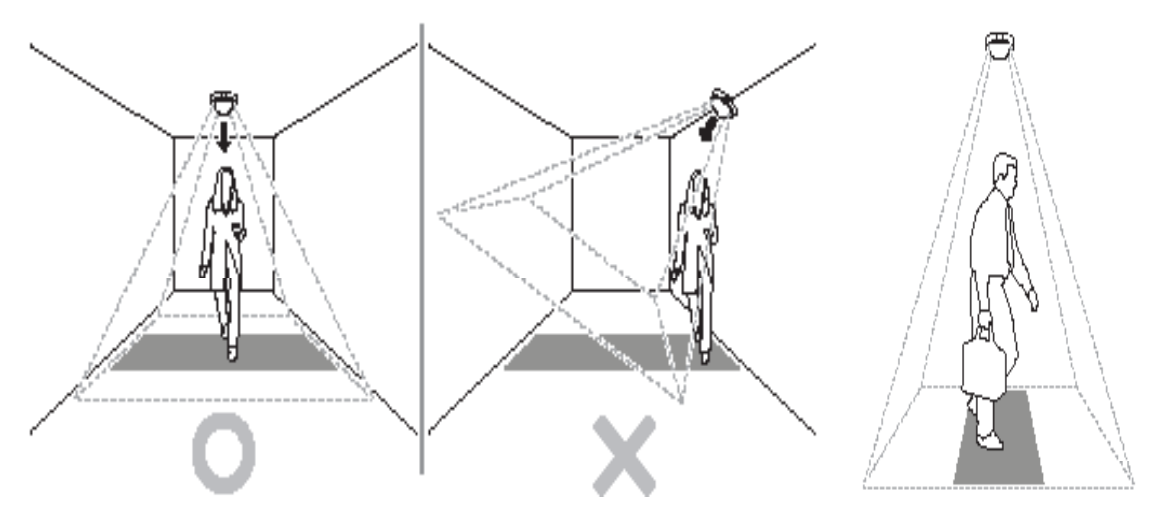

[Установите камеру, направив ее прямо вниз]

Устройство не может считать объекты высотой от 110 до 130 см в зависимости от модели камеры (только для функции Подсчета посетителей).

### Положение камеры

Отрегулируйте положение камеры так, чтобы люди могли пройти через поле зрения камеры вертикально. Камера должна быть установлена так, чтобы учитываемый посетитель мог пройти через виртуальную черную область.

### Высота и ширина

Рекомендуемая высота установки для общих камер составляет от 300 см до 400 см. В зависимости от модели камеры и настроек масштабирования, высота и ширина могут быть скорректированы. Максимальная ширина, которую может охватить большая часть камер, составляет порядка 5 метров.

### **Тепловая карта**

### Установка камеры

Общие камеры при установке должны быть направлены вниз под углом 15 ~ 35 °. Камеры с объективом «рыбий глаз», которые поддерживают только функцию тепловой карты, должны быть установлены на расстоянии 10 м.

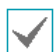

### NVR и совместимость камеры

Устройство поддерживает только камеры IDIS, которые совместимы с DirectIPTM , при этом некоторые модели могут не поддерживаться. Поскольку список совместимых моделей видеорегистраторов и камер может быть изменен без предварительного уведомления, обратитесь к розничному продавцу для получения последней таблицы совместимости.

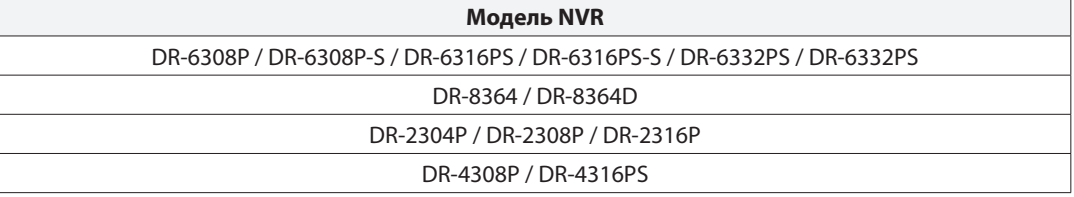

### **<Перед тем, как настроить параметры VA>**

Отрегулируйте основные настройки VA Box и все другие настройки системы.

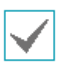

• Изображение на экране может изменяться в зависимости от модели.

• Использование камеры с технологией Интеллектуальны Кодек может привести к задержке анализа изображения до 10 секунд.

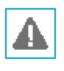

• При включенном режиме МАТ (Motion Adaptive Transmission) анализ изображения может работать некорректно.

• Рекомендуется не использовать функцию MAT связанной камеры, чтобы повысить точность анализа изображения.

### **Протокол Камеры**

**странице 19** .

VA Box поддерживает протокол **DirectIP™**.

- Протокол **DirectIP™**:
	- Использование NVR с DirectIP ™ позволяет использовать VA Box без необходимости конфигурации настроек сети.
	- NVR DirectIP ™ также позволяет контролировать все параметры VA Box непосредственно с видеорегистратора, без необходимости использования компьютера.

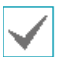

• Для получения дополнительной информации о конфигурации настроек VA Box с DirectIP ™ NVR, см. **Часть 3 - Настройка VA in the Box с помощью NVR на** 

• Для получения более подробной информации по поводу отчета об анализе видео **см. Часть 4 – Отчет об анализе Видео с помощью Программы IDIS Center на странице 24**.

### **Обновление программного обеспечения**

Изучите раздел **Обновление встроенного программного обеспечения на странице 19** чтобы выполнить обновления программного обеспечения.

## **Настройка VA Box**

Выберитеt 5 **Настройка Устройства -VA Box** в меню настройки. Для доступа и внесения изменения в меню Настройки требуется вход под учетной записью, имеющей разрешение на доступ к меню Настройки.

1 В режиме прямой трансляции нажмите на кнопку **НАСТРОЙКА** на пульте дистанционного управления, или выберите пункт Меню прямой трансляции> Настройка с помощью мыши.

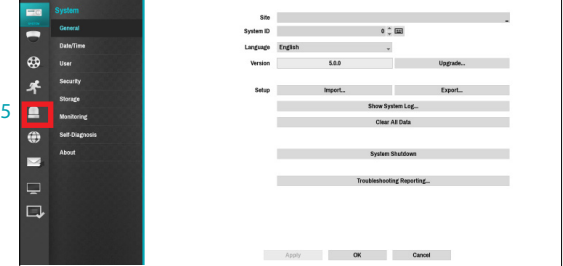

 $2$  Используйте кнопки со стрелками на пульте дистанционного управления, чтобы выбрать опцию, а затем нажмите кнопку на пульте дистанционного управления \$ или щелкните на выбранную опцию левой кнопкой мыши.

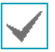

VA Box может анализировать видео только с камер, использующих H.264 и H.265.

## **VA Box**

Анализируя изображения камеры, вы можете проверить результаты анализа в реальном времени с помощью клиентской программы такой как IDIS центр.

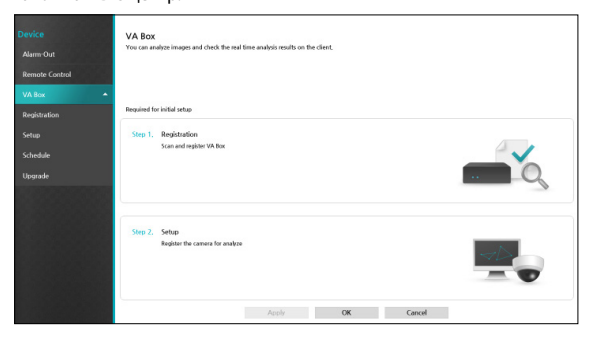

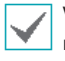

VA Box может анализировать видео только с камер, использующих H.264 и H.265 .

## **VA BOX\_Регистрация**

Вы можете зарегистрировать VA Box в удаленных местах.

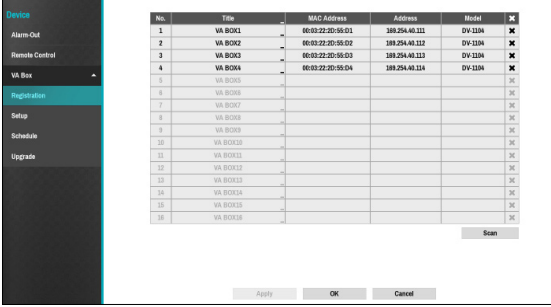

- **Название:** Изменить имя VA Box.
- **MAC Адрес:** Отображает MAC-адрес VA Box, зарегистрированный в NVR.
- **Адрес:** Отображает IP-адрес VA Box, зарегистрированный в NVR.
- **Модель:** Показывает название модели VA Box.
- **Сканирование:** Выберите для сканирования и регистрации устройства, подключенного к NVR.

### Сканирование Устройства

Выполните сканирование устройства, выбрав пункт меню **Регистрация - Сканирование**.

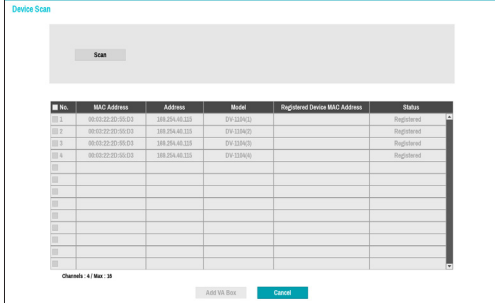

- **Номер:** Выберите зарегистрированный номер VA Box и нажмите кнопку **Добавить блок**, чтобы зарегистрировать камеру.
- **MAC-адрес:** Отображает MAC-адрес отсканированного устройства.
- **Адрес:** Отображает IP-адрес отсканированного устройства.
- **Модель:** Отображает модель устройства.
- **MAC-адрес зарегистрированного устройства:**  Отображает MAC-адрес видеорегистратора, на котором зарегистрировано устройство VA Box.

• **Статус:** «Зарегистрирован» указывает на то, VA Box зарегистрирован на NVR и «Не зарегистрирован» указывает на то, VA Box не зарегистрирован на NVR.

## **VA BOX\_Настройка**

Конфигурирует настройки, связанные с VA Box.

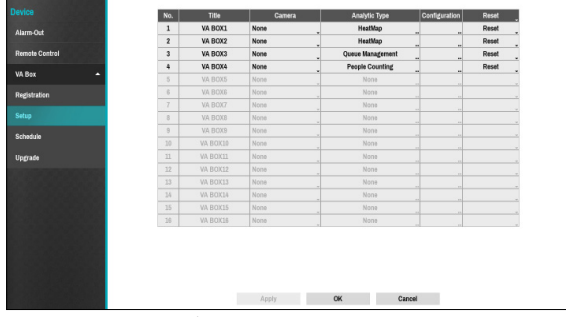

- **Название:** Отображает имя VA Box.
- **Камера:** Выберите камеру для анализа видео. Для каждого канала VA Box может быть установлена только одна камера.

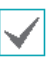

Анализ Видео может не поддерживаться в зависимости от модели.

• **Тип Анализа:** Выберите один тип функции: Подсчет Посетителей, Тепловая Карта и Управление очередью. Для каждого канала VA Box доступна только одна функция анализа видео.

### Подсчет Посетителей

Считает количество людей, проходящих через линию на экране прямой трансляции.

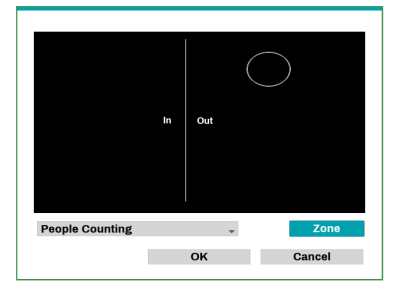

Щелкните правой кнопкой мыши на экране настройки зоны, чтобы открыть меню Подсчета Посетителей.

- **Пересечение линии:** Установите виртуальную границу для подсчета перемещающихся посетителей.
- **Голова:** Установить размер головы на экране на основе характеристик перемещающихся посетителей.

Если установлен слишком большой или слишком маленький размер головы, может произойти ошибка в расчетах.

- **Стоп-кадр:** Вы можете поставить на паузу или возобновить работу экрана прямой трансляции, нажав на него.
- **Сохранить:** Сохранить изменения и выйти из меню.
- **Отмена:** Выход из экрана настройки без сохранения изменений.

#### Тепловая карта

Анализирует частоту движения в зоне экрана прямой трансляции. Используйте левую кнопку мыши, чтобы установить зону. Перетащите вершину, чтобы изменить установленную ранее границу зоны и нажмите на левую кнопку мыши, чтобы сбросить границы зоны.

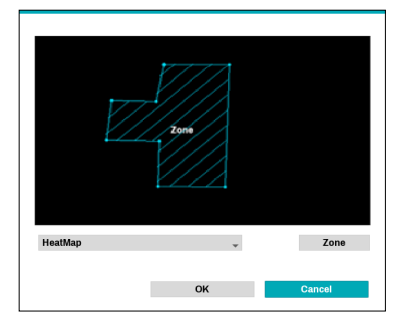

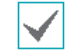

При установлении границ зоны линии не могут пересекаться.

Щелкните правой кнопкой мыши на экране настройки зоны, чтобы вызвать Меню Тепловой Карты.

- **Отмена:** Возврат к ранее заданной зоне. **Сохранить:** сохранить изменения и выйти из меню.
- **Отмена:** Выход из экрана настройки без сохранения изменений.

### Управление Очередью

Подсчет и управление показателями временем и количества людей, которые находились в заданной зоне. Используйте левую кнопку мыши, чтобы установить зону. Перетащите вершину, чтобы изменить установленную ранее границу зоны и нажмите на левую кнопку мыши, чтобы сбросить границы зоны. Вы можете создать максимум пять зон.

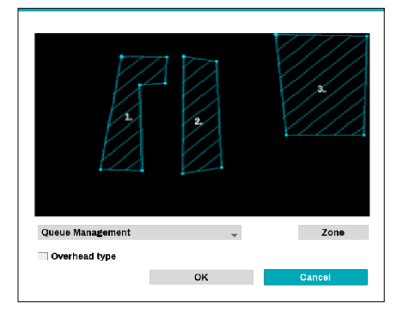

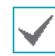

При установлении границ зоны линии не могут пересекаться.

• **Тип Пространства над головой:** Установить размер головы на экране, чтобы обнаружить только человека.

Щелкните правой кнопкой мыши на экране настройки границ зоны, чтобы вызвать меню Управления Очередью.

- **Голова:** Установить размер головы человека.
- **Стоп-кадр:** Вы можете поставить на паузу или возобновить работу экрана прямой трансляции, нажав на него.
- **Удалить:** удаление выбранной зоны из изображения.
- **Возврат:** Возврат к ранее заданной зоне.
- **Изменить название:** Установить имя зоны.
- **Сохранить:** Сохранить изменения и выйти из меню.
- **Отмена:** Выход из экрана настройки без сохранения изменений.

• **Конфигурация:** Конфигурация параметров VA Box. Выберите **Тип Анализа** VА Box, прежде чем использовать эту установку.

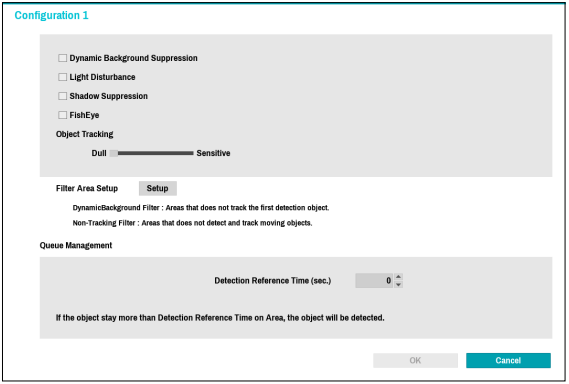

- **Динамическое подавление фона:** Распознать объекты (людей), даже если фон движется.
- **Световая Помеха:** Распознать объекты в условиях освещения, таких как солнечный свет.
- **Подавление тени:** Установите параметр, чтобы не распознавать тень как объект.
- **«Рыбий глаз»:** Когда камера наклонена, нижняя и верхнюю часть тела распознаются вместе, а не по отдельности.
- **Отслеживание объекта:** ползунок отслеживания объекта регулирует чувствительность. Чем ближе к уровню Чувствительный, тем с большей чувствительностью устройство будет отслеживать движение.
- **Настройка Области Фильтрации**
	- **Динамический Фильтр Фона:** Не обнаруживает новый объект в области динамического фильтра фона. Когда уже обнаруженный объект перемещается в данную область, можно отслеживать его движение.
	- **Фильтр Без Отслеживания:** Не обнаруживает новый объект в области фильтра без отслеживания. Когда уже обнаруженный объект перемещается в данную область, будет показана траектория движения.

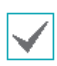

Функция Настройки Области Фильтрации поддерживается только в случае, если **Тип Анализа** установлен в значение Подсчет Посетителей или Управление очередью.

- **Откат:** Отображает на экране информацию Тепловой Карты, записанную до **Отката**.

- **Продолжительность Записи :** Установка интервала записи для сохранения данных Тепловой Карты.

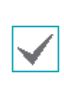

Функции Отката и Продолжительности Записи поддерживаются только в случае, если в качестве **Типа Анализа** установлена Тепловая Карта.

- **Справочное Время Обнаружения (сек.):** Установите время для обнаружения объектов в зоне управления очередью. Это определяет, когда объекты (люди) остаться более длительное время, установленные в выбранной области.

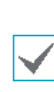

Справочное Время Обнаружения (сек.) поддерживается только только в случае, если в качестве **Типа Анализа** выбрано Управление Очередью.

- **Сброс:** Переустановка порта или VA Box.
	- **Сброс PoE:** Управление портом переключателя PoE. Эта опция доступна при подключении к Видеовходу/порту PoE или с помощью переключателя PoE DirectIP ™ (по желанию).Выберите Перезагрузку PoE для перезагрузки VA Box.
	- **Мягкая Перезагрузка:** Перезагрузка VA Box.

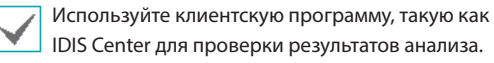

### **VA BOX\_Расписание**

Конфигурация расписания аналитического блока VA Box. Нажмите кнопку + в левом нижнем углу экрана, чтобы добавить расписание. Выберите День, чтобы указать настройки Дня или выберите Все. Выберите область, чтобы указать конкретные временные рамки.

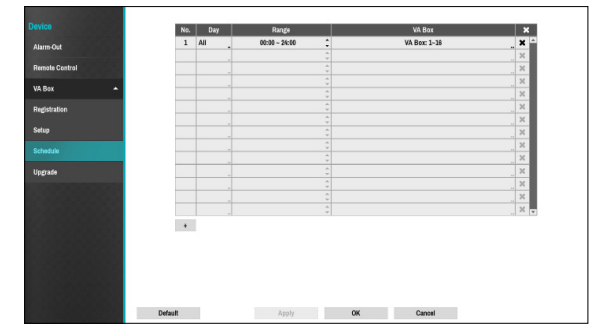

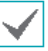

Удаление расписаний останавливает анализ видео в режиме прямой трансляции.

## **VA BOX\_Обновление**

При использовании NetFS выберите Обновление Встроенного Программного Обеспечения. Вы можете выбрать USB накопитель или NetFS. Если вы не используете NetFS, вы можете выбрать только USB накопитель. Выберите накопитель USB для отображения окна поиска USB, а затем выберите соответствующий пакет обновления из запоминающего устройства, подключенного к USB порту NVR. После выбора пакета обновления, выберите Применить, чтобы обновить VA Box.

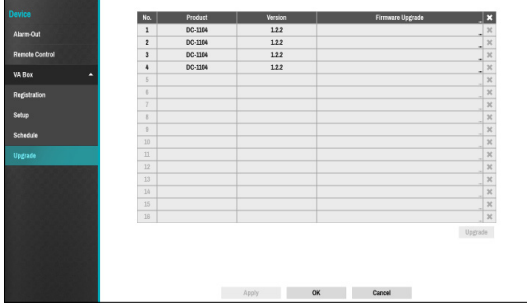

• VA Box перезагрузится после обновления, затем автоматически будет выполнено повторное подключение.

## **Часть 4 - Видео отчет об анализе с помощью программы IDIS Center**

Осуществляет поиск информации для анализа видео и выполняет анализ с графиками и изображениями с помощью устройств, подключенных к VA Box. Видео отчет об анализе поддерживается в панелях VA Box (макс. 3). Выберите **Новая вкладка** в меню **Система** и нажмите **VA Box**, чтобы добавить вкладку.

### **Подключение и Поиск**

1 Выберите устройство из списка устройств, подключенных к VA Box в списке **Мест**, и перетащите устройство на панель V.A. Box. При подключении, имя устройства отображается в правом верхнем углу и верхней центральной части панели, и поиск по времени, функция VA и устройства выбора параметров активируются в нижнем левом углу.

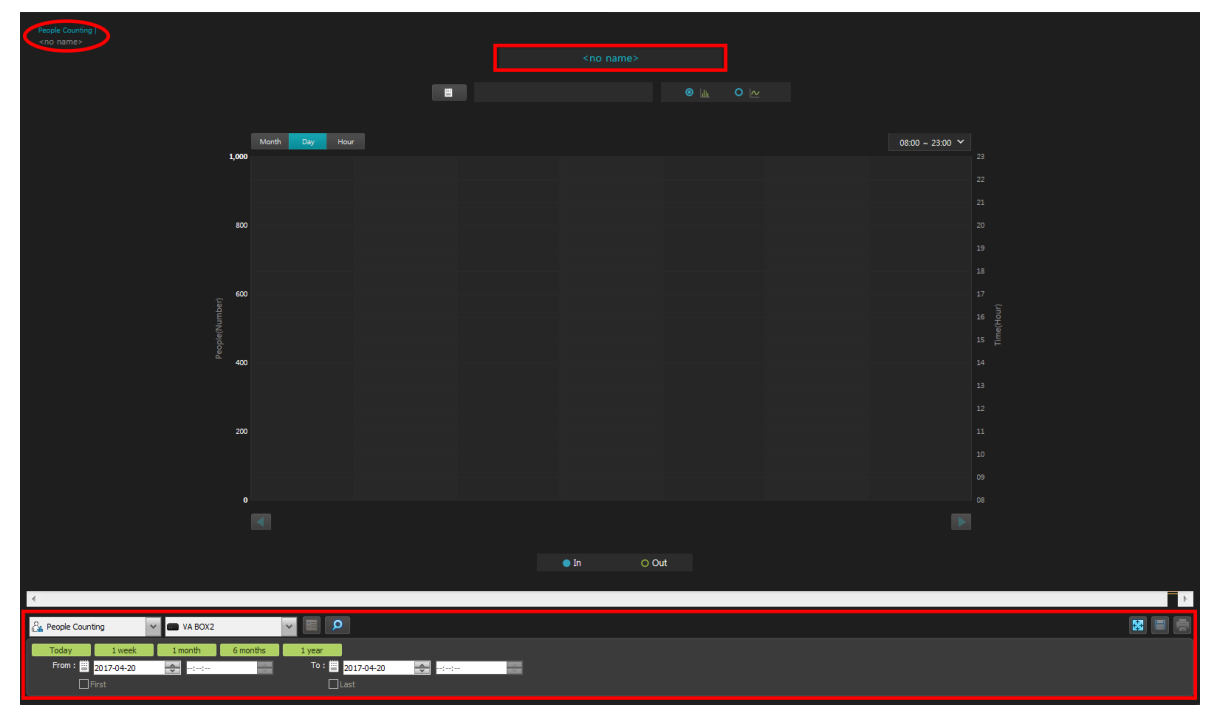

- 2 Выберите функцию VA (Подсчет Посетителей, Управление Очередью, Тепловая Карта) страницы из нижнего левого комбинированного списка.
- $\beta$  Выберите устройство VA и диапазон времени и нажмите кнопку Поиск ( $\rho$ ), чтобы просмотреть данные анализа видео в виде графика и изображения.
- 4 Перетащите другое устройство на панель VA Box, чтобы изменить устройство. Выберите Выход из Системного меню, чтобы отключить устройство.

### Панель инструментов Отчетности

Используйте панель инструментов в нижней части панели для поиска определенного отчета VA.

- **От. До:** Установите дату и время отчета VA для поиска. Введите определенные дату и время, чтобы выбрать опцию **Первый** или **Последний**. Выберите одно из значений **Сегодня, 1 неделя, 1 месяц, 6 месяцев** или **1 год** для регулировки интервала **От** и **Последний**.
- $\frac{1}{\sqrt{2}}$  People Counting  $\overline{\phantom{a}}$  (функция VA): Выберите страницу функции VA.
- *VABOX1 V* (устройство VA): Выберите устройство VA Box.
- (Полный Экран): Показывает Панель Отчетности в полноэкранном режиме.
- **(Сохранить): Сохраненяет данные страницы отчета в формате Excel (.csv) или в файле с изображением.**

### Информация о Странице

EXXO 16ch VA BOX1

- Текущий тип страницы VA
- Текущее время поиска VA отчета
- Имя устройства, подключенного к VA Box
- Наименование устройства VA Box

## **Подсчет Посетителей**

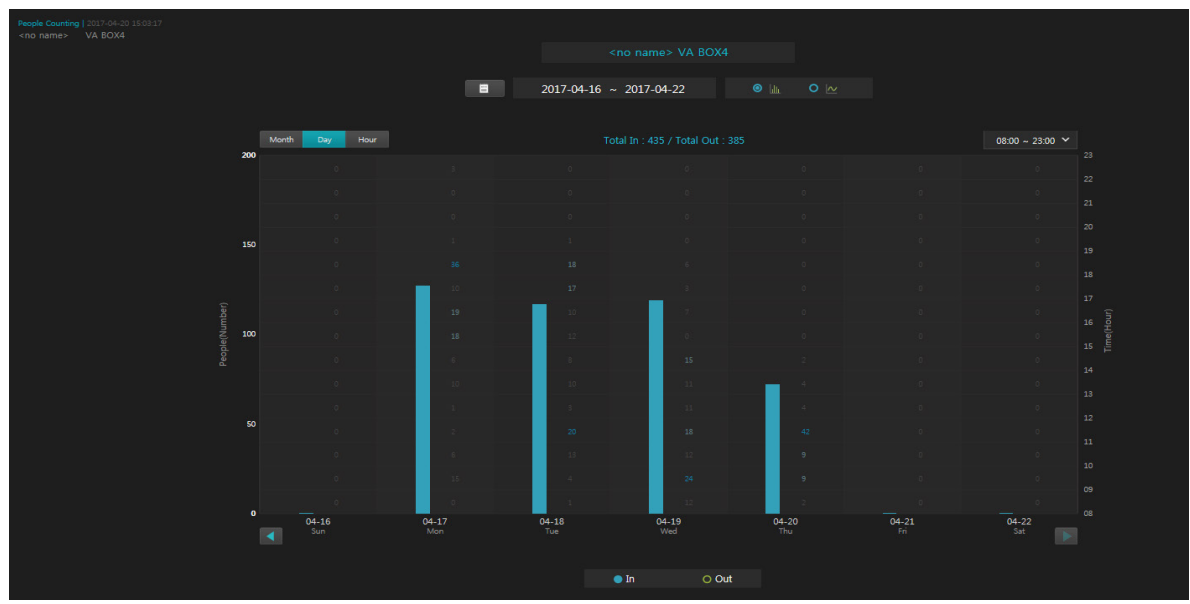

- **Всего Вошло / Всего Вышло:** Показывает общее количество входных / выходных отсчетов для страницы текущего периода.
- **Выберите конкретные даты из календаря.**
- **Период Поиска:** Отображение периода поиска для текущей страницы.
- **:** Выбор между гистограммой и линейным графиком.
- **<b>Bay | Hour :** Выберите значение по оси Х (месяц, день, час).
- **:** Выберите из **08: 00 ~ 23: 00, 24 часа, Утро, Вечер** для отображения подсчета посетителей в определенном часовом поясе в соответствии с выбранной единицей времени в виде гистограммы или линейного графика. Число людей, отображается на графике.
- **Люди (число):** Левая ось Y показывает значение на гистограмме / линейном графике.
- **Время (час): Правая ось Y указывает время для значений на графике.**
- **4 :** Переместить назад на 1 год (месяц), 1 неделю (день), 1 день (час) в соответствии с блоком периода поиска.
- **:** Перемещение вперед на 1 год (месяц), 1 неделю (день), 1 день (час) в соответствии с блоком периода поиска.
- **:** Выбор между **Входящий/Исходящий**, чтобы увидеть данные по каждому параметру.
- **Всплывающая Подсказка Графика:** При наведении указателя мыши на гистограмму / линейный график отображается информация в виде всплывающей подсказки.

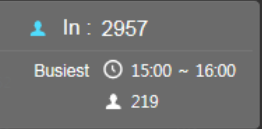

- **<sup>1</sup> In: 2957 Указывает число людей в выбранных данных.**
- **Busiest ©: Показывает наиболее интенсивное время в выбранных данных.**
- **:** Показывает количество людей в наиболее интенсивное время в выбранных данных.

## **Управление Очередью**

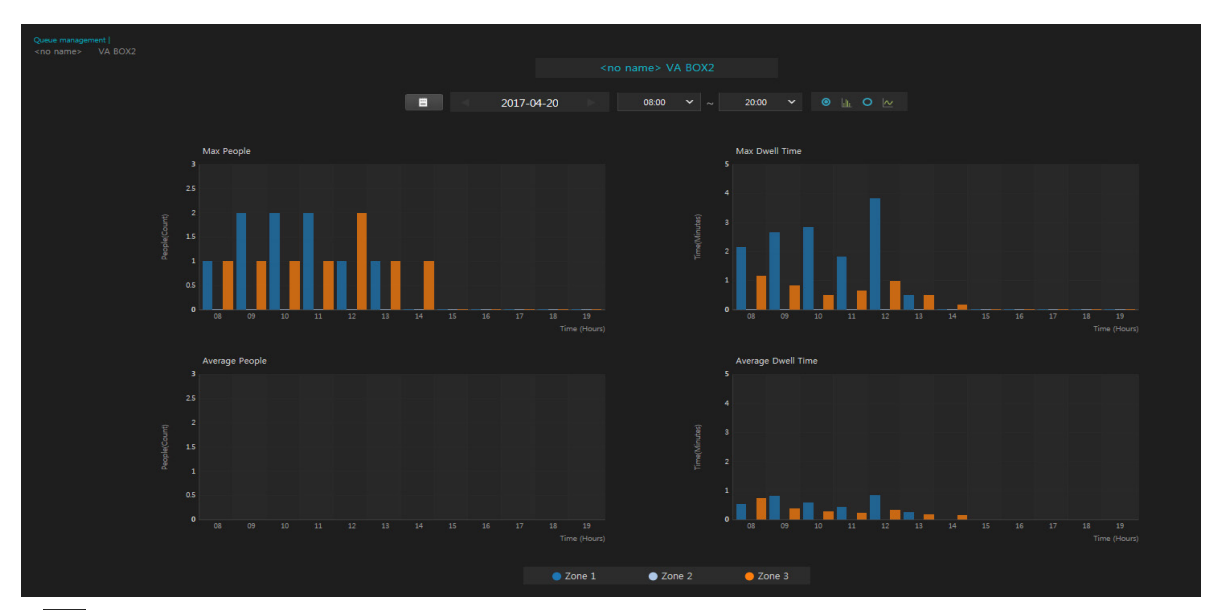

- **E**: Выберите определенную дату в календаре.
- : Переход к дате с предыдущими данными.
- $\blacktriangleright$ : Переход к дате с более поздними данными.
- Дата Поиска: Отображает дату текущей страницы.
- : Выбор времени начала и окончания отображает график определенного временного диапазона.
- • • се : Выбор между гистограммой и линейным графиком.
- : Выбор определенной области для просмотра данных.
- **Всплывающая Подсказка Графика:** При наведении указателя мыши на гистограмму / линейный график отображается информация в виде всплывающей подсказки.

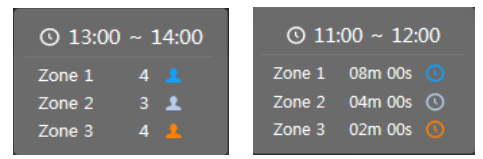

- - **:** Показывает время для выбранных данных.
- / **:** Показывает количество выбранных людей и время выдержки для каждой области.

## **Тепловая Карта**

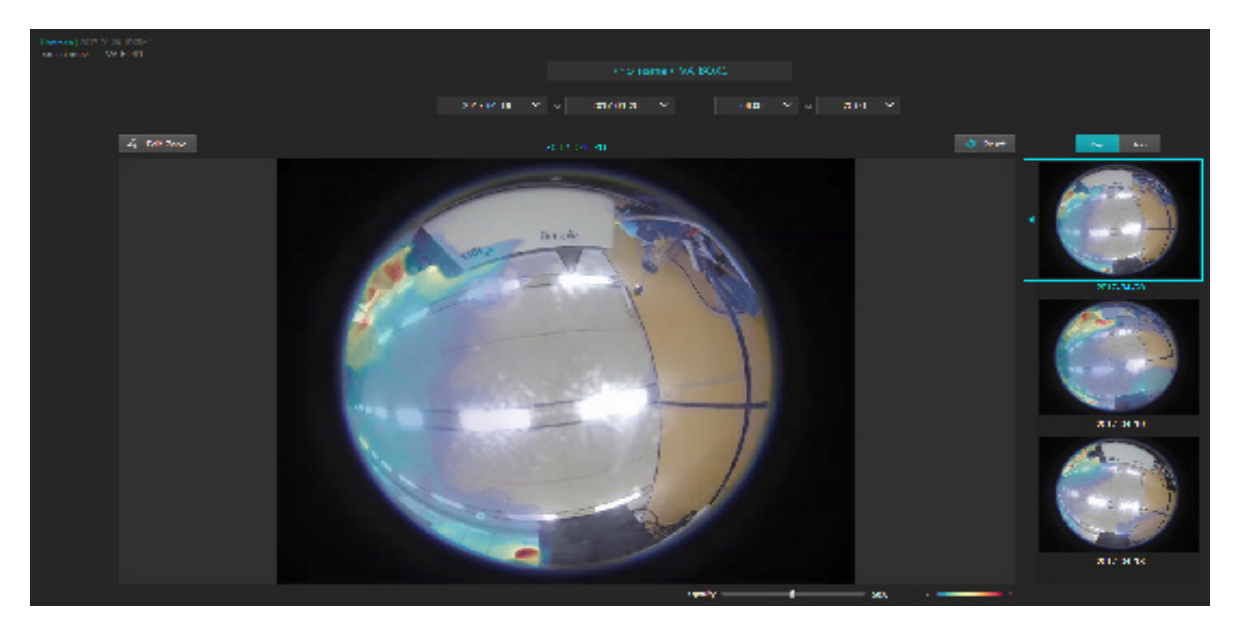

- **Дата / Время поиска:** Выбор даты начала/окончания и время начала/окончания отображает соответствующие изображение тепловой карты в виде неподвижных изображений и уменьшенных изображений.
- **•** 4 Edit Zone : Редактирование области тепловой карты. Установите флажок, чтобы обозначить область с помощью мыши. Укажите область на неподвижном изображении левой кнопкой мыши и нажмите первую точку или правую кнопку мыши, чтобы завершить определение зоны. Нажмите **Удалить**, чтобы отменить предыдущую точку при задании области, и нажмите клавишу **Выход**, чтобы отменить все Настройки.
- **:** Сбрасывает неподвижное изображение с данными из области, отображаемой в поиске по дате/ времени и изменения в области, установленной на видеорегистраторе.
- **••• ••••** : Отображение единицы одного эскиза.
- **Неподвижное изображение:** Показывает последнее изображение камеры, подключенной к выбранному блоку VA Box.
- **Миниатюры изображений:** Показывает изображения, разделенные на регулярную единицу времени, в соответствии с выбранной датой /временем выше. Выберите миниатюру изображения, чтобы увеличить миниатюру в виде неподвижного изображения. Измените единицу времени или нажмите на кнопку Сброс для изменения неподвижного изображения обратно в указанный диапазон времени.
- **Непрозрачность:** Настройка непрозрачности изображения тепловой карты.
- **Цветовая схема:** Отображает цветовую схему тепловой карты. Доступны 4 вида цветовой схемы.

## **Поиск и устранение неисправностей**

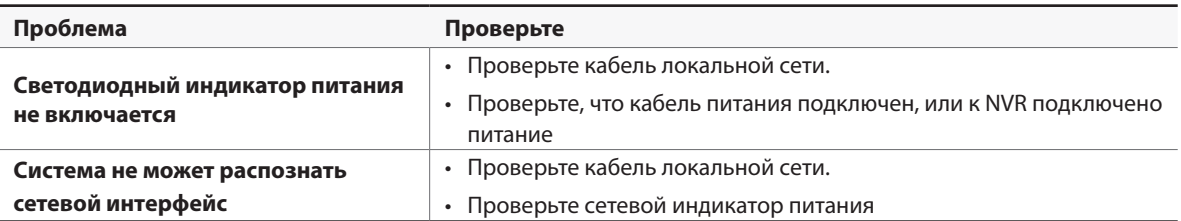

# **Specifications**

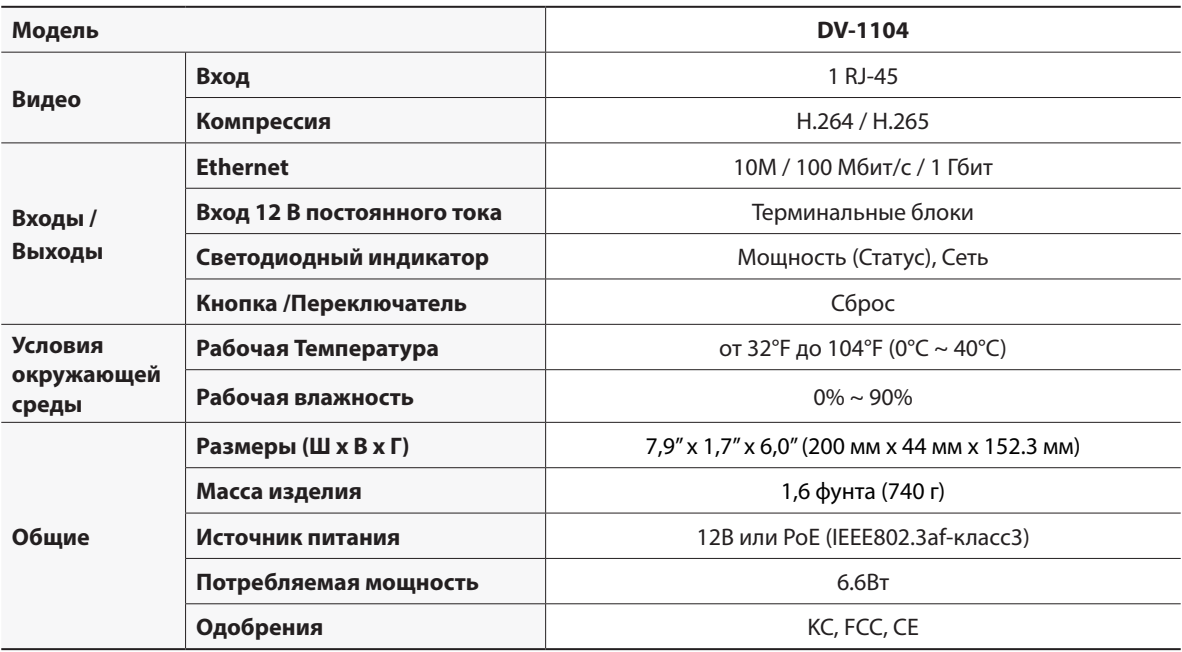

Данные технические характеристики продукта могут быть изменены без предварительного уведомления.